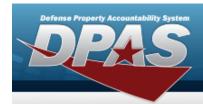

# **Help Reference Guide**

### **Stock Number Overview**

### **Overview**

The Inventory Control Point/Materiel Management module Stock Number process provides the ability to add, update, or delete a stock number record in the catalog.

Each Stock Number is unique to a specific catalog within each logistics program and can only be added once per catalog. The Stock Item is unique to the warehouse.

There are five types of stock numbers identified by the STOCK ITEM CD:

- A NSN (National Stock Number)
  - from FEDLOG or TDMS or other DoD lists.
- **J MCN** (Management Control Number)
  - created at the local level, when an NSN does not exist for that asset.
- **B Part Nbr** (Part Number)
  - created by either the manufacturer or the local level.
- **I Intangible** (Intangible)
  - created for Software and other stock that has no physical presence.
- L Local (Local)
  - created at the local level, when the MCN does not fit the required form for the asset.

DPAS interfaces with the DoD Federal Logistics Information Services (FLIS), and can interface with Enterprise Agency Catalogs (e.g., the United States Marine Corps Technical Data Management System - USMC TDMS). The FLIS allows the ICP / MM module to access NSN data in the Federal Logistics Data (FEDLOG). The TDMS allows the ICP / MM module to access NSN data in the Marine Corps standard catalog information.

The Line Item Number (LIN) / Table of Authorized Materiel Control Numbers (TAMCN) plays a key role in managing equipment. The LIN/TAMCN can be thought of as a Group ID. Stock numbers are grouped under one LIN/TAMCN. For example, when the Warehouse receives a LIN/TAMCN for equipment of various sizes, a Stock Number is assigned for each size.

#### Note

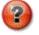

Some search fields provide  ${\bf Intellisense}$  , which is the automatic completion of a field entry in a software application.

The application displays a selectable word or phrase in that field, based on the input (that was previously entered), without having to completely type the entry.

This is identified by a lowercase italic preceding the field name.

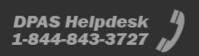

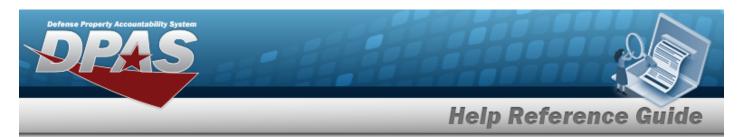

## **Navigation**

CATALOG MGMT > Stock Number > STOCK NBR page

### **Procedures**

#### **Search for a Stock Number**

One or more of the Search Criteria fields can be entered to isolate the results. By default, all results are displayed. Selecting at any point of this procedure returns all fields to the default "All" setting.

1. In the Search Criteria panel, narrow the results by entering one or more of the following optional fields.

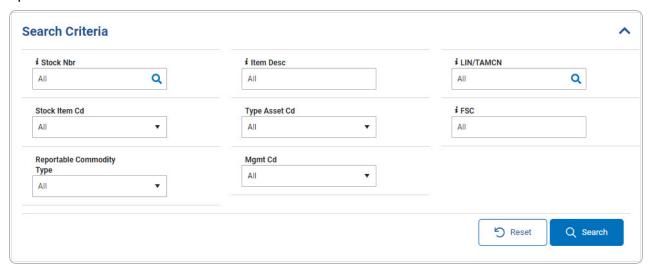

2. Select . The results display in the Search Results grid.

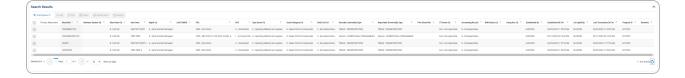

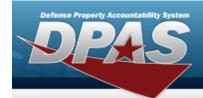

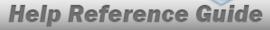

## **Add Attachments**

## **Navigation**

DPAS > VARIOUS PROCEDURAL STEPS > (desired record) > Attachments pop-up window

### **Procedures**

#### Attach a Document to a Record

Selecting at any point of this procedure removes all revisions and closes the page. **Bold** numbered steps are required.

- 1. Click to select the entry. The record is highlighted, and Attachments becomes available.
- 2. Select Attachments to add any additional files to the record. The **Attachments** pop-up window appears.

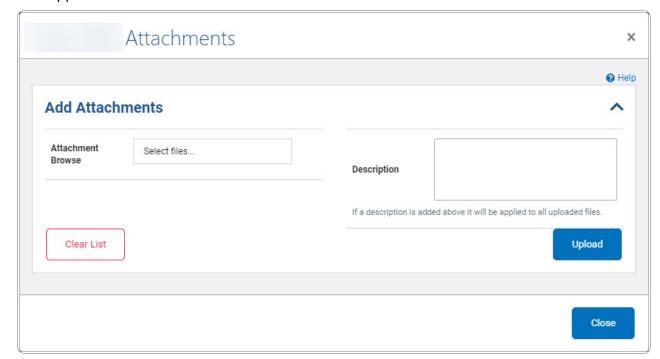

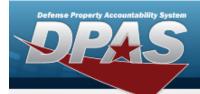

# **Help Reference Guide**

- 3. Select Select files... within the Attachment Browse field. *The Windows Choose File to Upload pop-up window appears.*
- 4. Choose the file to attach, and select it.
- 5. Select Open . The **Choose File to Upload** pop-up window closes, and the file name appears in the Attachment Browse panel.
- 6. Enter the Description in the field provided. *This is a 1024 alphanumeric character field.*
- 7. Select Upload . The file uploads and appears in the Attached Files panel.

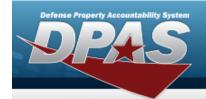

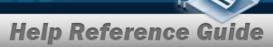

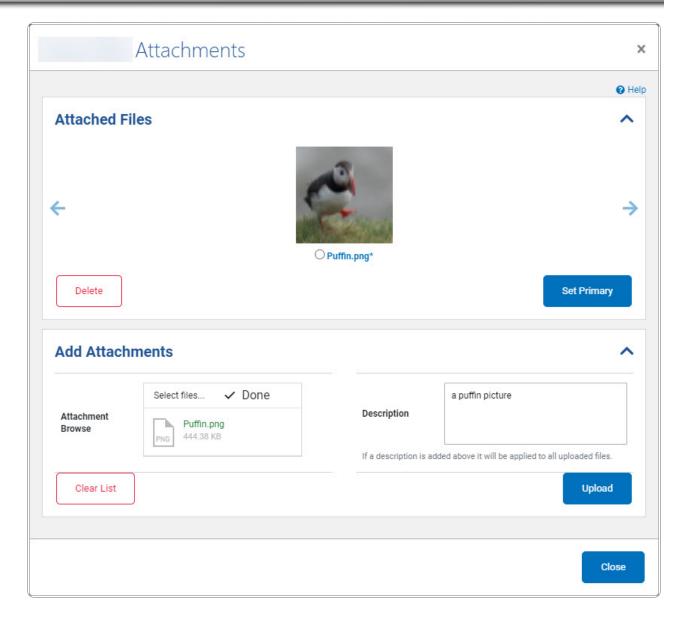

- 8. Repeat Steps 2 6 to attach multiple documents.
- 9. Select obeneath the main attachment.
- 10. Select Set Primary . The attachment is marked as the main attachment to the record.

5

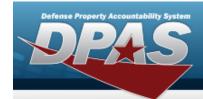

# **Help Reference Guide**

#### **Remove an Attachment**

- A. Select beneath the desired attachment.
- B. Select Delete . The attachment is removed permanently from the record.
- 11. Select . The **Attachments** pop-up window closes, and the file appears in the Attachments field of the Search Results grid.